### **ANNEE 2022**

# **Nouvelles modalités d'inscription et de réservation LES CLAPOTIS A.L.S.H 3/6 ANS / PHARE FELU A.L.S.H 6/12 ANS Ouverture de votre compte sur l'espace famille INOE dès maintenant**

**Créer son compte sur l'espace famille Inoé** Connexion via un PC, smartphone ou tablette Utiliser un de ces trois navigateurs ; Edge, Firefox ou Chrome

### ETAPE 1

Rendez-vous sur <https://espacefamille.aiga.fr/10776738> Ou

Via l'onglet INOE sur le site de la Mairie de Soulac /Mer [WWW.mairie-soulac.fr](http://www.mairie-soulac.fr/)

Les familles inscrites en 2021 qui ont communiqué leur adresse électronique, recevront un courriel de notre part pour se connecter et créer leur mot de passe

#### **¤ le lien sera valable 4 jours**

ETAPE 2

Créer un compte et saisissez l'ensemble des informations demandées « familles » et « enfants »

# ETAPE 3

Le compte espace famille est maintenant créé.

Cliquer sur l'onglet « mes documents » pour *compléter* l'état civil du responsable légal de l'enfant.

Les documents mis en ligne sont *téléchargeables* dans la rubrique « mes documents de la structure ».

**Liste des documents à compléter et à mettre dans l'onglet « mes documents » :**

- Fiche d'inscription (recto/verso).
- Accusé réception du règlement intérieur.
- Autorisation parentale(recto/verso).
- Fiche quotient familial
- **Liste des documents à fournir :**
- Justificatifs du quotient familial (caf/msa/ avis d'imposition)
- Attestation d'assurance.
- Carte de sécurité sociale.
- Certificat médical.
- Photocopie du carnet de vaccination.

### ETAPE 4

Une fois ces documents mis en ligne par vos soins, votre compte sera validé par nos services.

*Après validation*, vous pourrez passer à l'étape 5 et

procéder à l'inscription.

### ETAPE 5

Inscription possible dès à présent. Sélectionner la structure : Les Clapotis ou les Phare Felus.

# ETAPE 6

Réservations des jours souhaités avec paiement en ligne. La liste des personnes de votre famille s'affiche. Cliquez sur l'une d'entre elle pour accéder à son planning. L'affichage sera hebdomadaire sur un PC et journalier depuis un smartphone ou une tablette.

#### ETAPE 7

Laissez -vous guider par la légende. Enregistrer vos demandes. Les réservations sont visibles dans votre panier (en haut à droite). Elles seront *valables* après paiement.

#### *Attention !*

La réservation des mercredis dans le cadre du périscolaire s'effectue le plus tard la vielle, *le mardi avant 12h00* La réservation des petites et grandes vacances, dans le cadre de l'extrascolaire s'effectue *le jeudi avant 12h00,* de la semaine précédente.

#### ETAPE 8

Consultez régulièrement votre compte afin de vérifier la confirmation de vos réservations.

### **Communiquer avec les structures.**

Dans votre espace famille en complétant le formulaire de contact et en choisissant l'ALSH et le destinataire Ou

Les Clapotis Portable : 06-37-73-80-38 Courriel [: n.bissirieix@soulac.fr](mailto:n.bissirieix@soulac.fr)

Phare-Felu Portable : 06-88-01-13-10 Courriel [: s.bouilleau@mairie-soulac.fr](mailto:s.bouilleau@mairie-soulac.fr) Courriel [: s.gardet@mairie-soulac.fr](mailto:s.gardet@mairie-soulac.fr)

### L'intérêt d'utiliser l'espace famille INOE

Connexion 24h/24h et 7jours/7 et autonomie des familles. Vous pouvez depuis cet espace :

- •Vous inscrire.
- Réserver.
- Payer.
- Informer les structures (modification N° téléphone, changement d'adresse, etc. ..)
- Mise à jour des données tout au long de l'année.
- Communiquer avec les structures.

La mise en service de l'espace famille pour le CMCS et les affaires scolaires se fera ultérieurement.

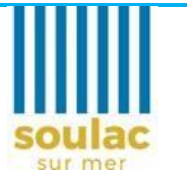

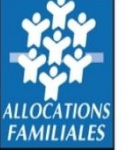

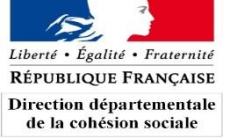

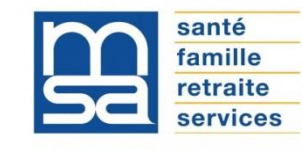

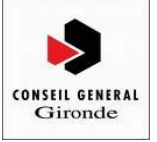